<span id="page-0-0"></span>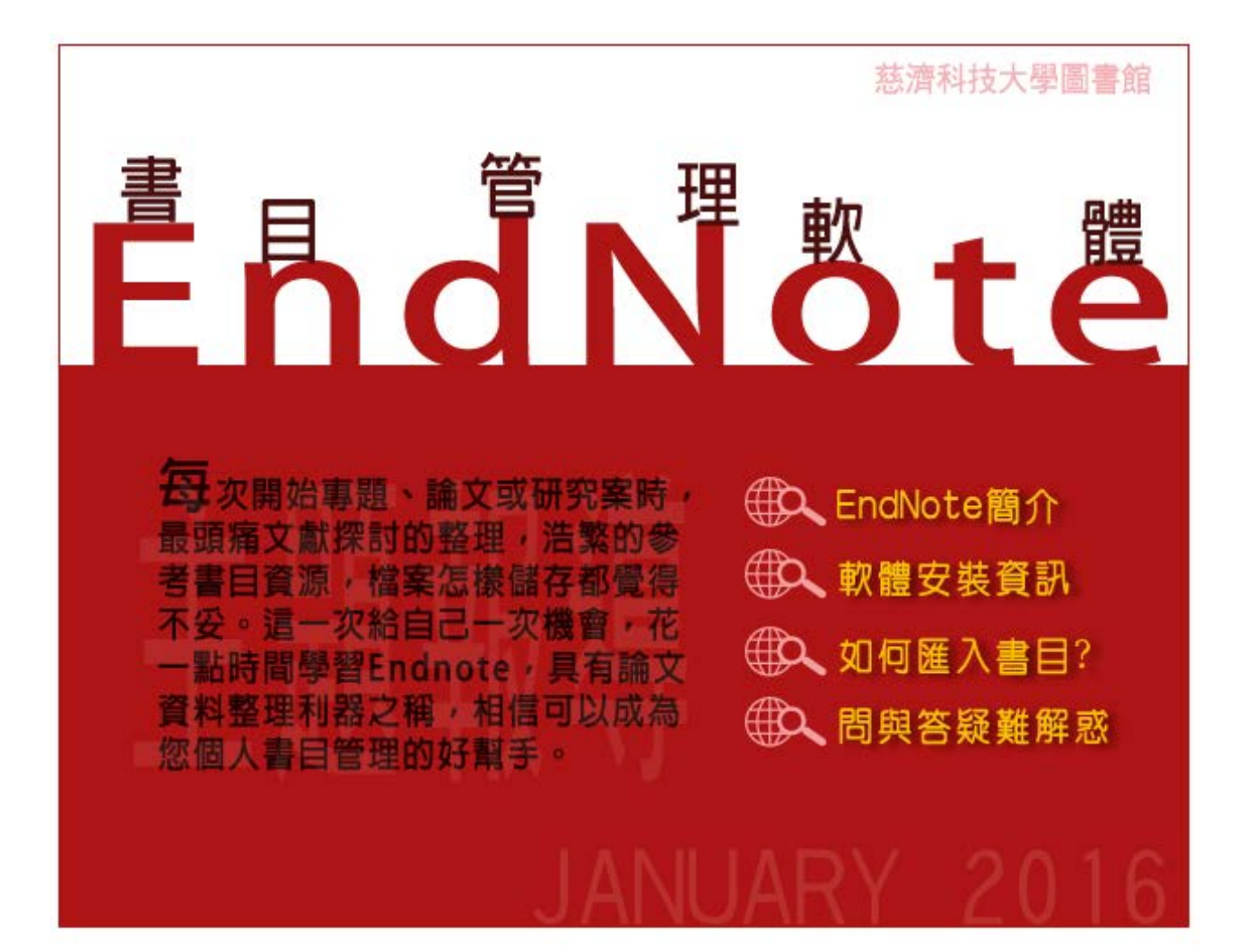

最沂常有老師來詢問關於EndNote的問題,[2008年11月主題報導-「EndNote輕鬆學」曾](http://203.64.34.6/library/subject/November2008/2008november_index.htm)經書寫如何使用 EndNote,近年軟體版本不斷更新,這個月的主題報導,讓我們一起再重新認識EndNote,先從書目資料 匯入EndNote 開始吧!

**LO EndNote簡介** 

#### . . . . . . <u>.</u>

#### EndNote 簡介

EndNote為書目管理軟體,是一個可以幫助從文獻收集、管理、到最後論文寫作,提升整個過程運作的 有效率的工具。主要功能在提供搜尋線上的書目資料庫,協助有系統整理書目資料,與論文撰寫結 合,於Word、PowerPoint軟體編輯論文時可自動產生參考文獻清單,簡化引用與撰寫參考文獻格式的 作業時程。

#### EndNote 特色

#### ‧EndNote 是一個線上檢索工具

EndNote 讓使用者簡易且直接地查詢線上資料庫的書目(包含自各種不同的線上資料庫,將其檢索結 果以文字檔匯入),並協助您蒐集文獻至EndNote。

#### ‧EndNote 是一個參考文獻和圖像資料庫

EndNote 針對使用者個人儲存的參考文獻在Library 中進行書目資料儲存、管理、查詢。可以組織管 理如圖片、表格和影像資料,並能在EndNote 書目管理軟體中儲存您的電子全文檔。

## ‧EndNote 是建立書目與草稿的軟體工具

EndNote 可以透過Cite While You Write TM 功能在Microsoft Word 中編排引用文獻、圖表等資料。 當使用者在撰寫文章初稿中插入引用文獻時,隨即在文末建立您的參考文獻與圖表清單。另外,透過 Manuscripte Templates 產牛Microsoft Word 撰稿範本,指引您如何正確地撰寫文章,以滿足使用 者發表文章的需求。

## EndNote X7版 新增功能

- 1.PDF Auto Import Folder (PDF 自動匯入資料夾。
- 2.PDF Auto Renaming Options (PDF 自動重新命名)
- 3.PDF Import & Create a Group Set (PDF 匯入與產生群組)
- 4.Categorize References(參考文獻群組)
- 5.PowerPoint 插入引用功能
- 6.PDF 註記文字可查詢
- 7.EndNote Sync同步功能加強

參考資料來源: EndNote X7 使用手冊 碩睿資訊有限公司 <http://www.sris.com.tw/>

### 40 軟體安裝資訊 2000年10月 . . . . . .

[▲Top](#page-0-0)

EndNote 軟體下載 (下載軟體安裝, 限本校校內使用可[校外連線](http://lib.tcust.edu.tw/files/13-1009-12447.php?Lang=zh-tw))

## 路徑1

首頁 > 圖書館讀者專區 > 教師 > [資料庫使用區-常用電子資源](http://lib.tcust.edu.tw/files/11-1009-86-1.php)

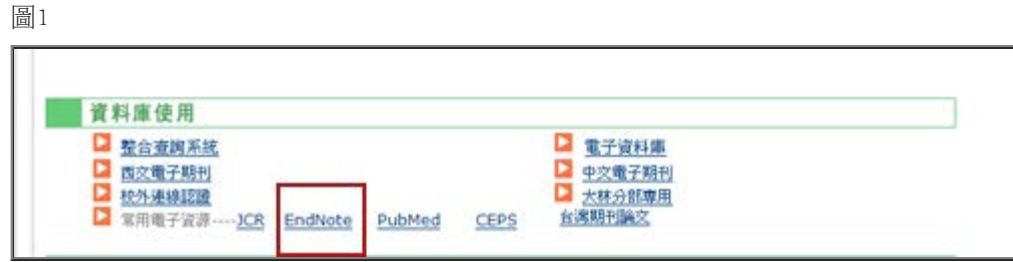

## 路徑2

圖書館首頁→電子資源→點選"電子資料庫"→電子資料庫查詢→依內容別→點選"書目管理"→EndNote

圖2

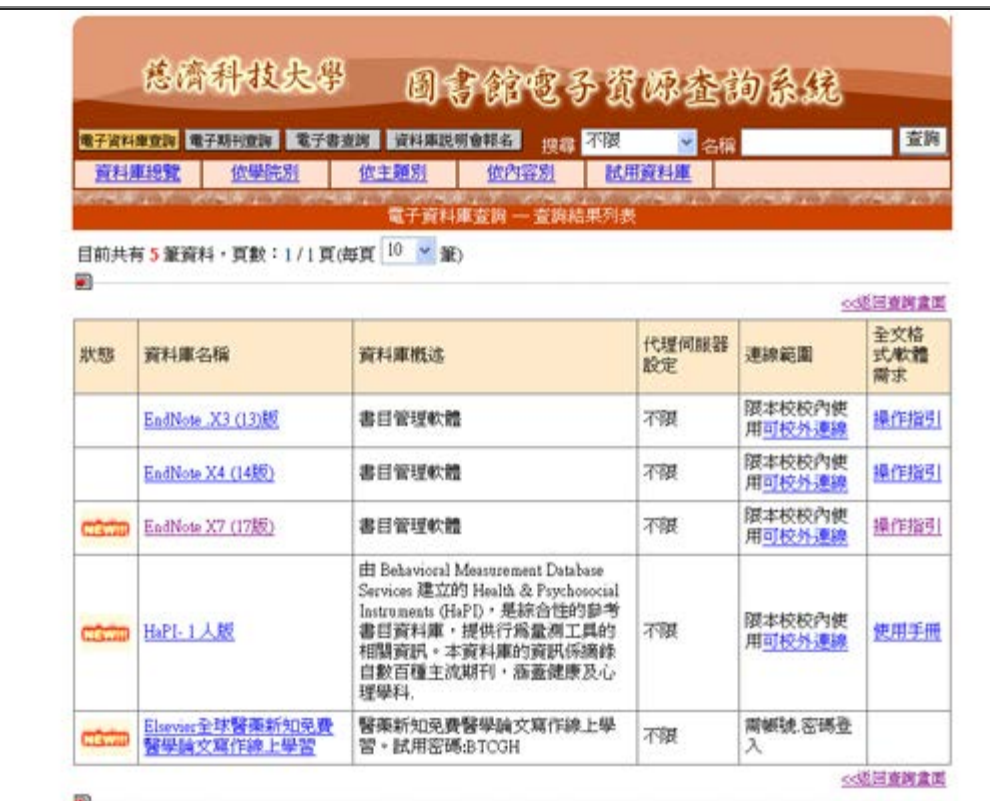

EndNote X7 軟體安裝系統需求

- Windows XP Windows Vista Pentium 450 MHz 256MB RAM
- ‧ 至少 180MB 的硬碟空間
- ‧文書處理器 Microsoft Word 2003以上

## EndNote X7 軟體安裝注意事項

1. 微軟Office之word或outlook, PowerPoint程式務必先關閉,才可正確完成EndNote安裝。

2. 醫護類科使用者,強烈建議初始安裝時,選擇Custom模式,有較完整的樣板可使用。

3. 自EndNote X7版本開始,軟體若偵測到有新的版本,EndNote即會自動更新成新的版本,如更新成 X7.4。目前適用的系統作業環境包括:Windows XP, Vista, Windows 7, & Windows 8。

[▲Top](#page-0-0)

T T T T T

### EndNote X7如何安裝

[EndNote如何安裝 線上教學影片示範](http://www.customer-support.com.tw/training/sris/movie/EndNoteX7/001.html)(碩睿資訊有限公司製作)

# 440人如何匯入書目?

#### 建立個人EndNote Library

- 1.開啟程式→EndNote 。
- 2.點選File→New,新增一個個人的Library。

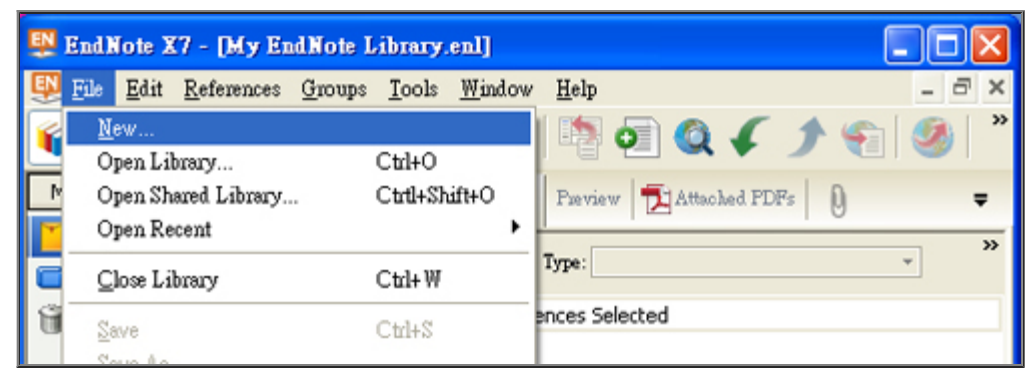

3預設的檔名為My EndNote Library,使用者可更換檔名,再選擇儲存路徑位置,例如儲存於電腦的D 槽或隨身碟中。

2016年1月主題報導--EndNote書目管理軟體

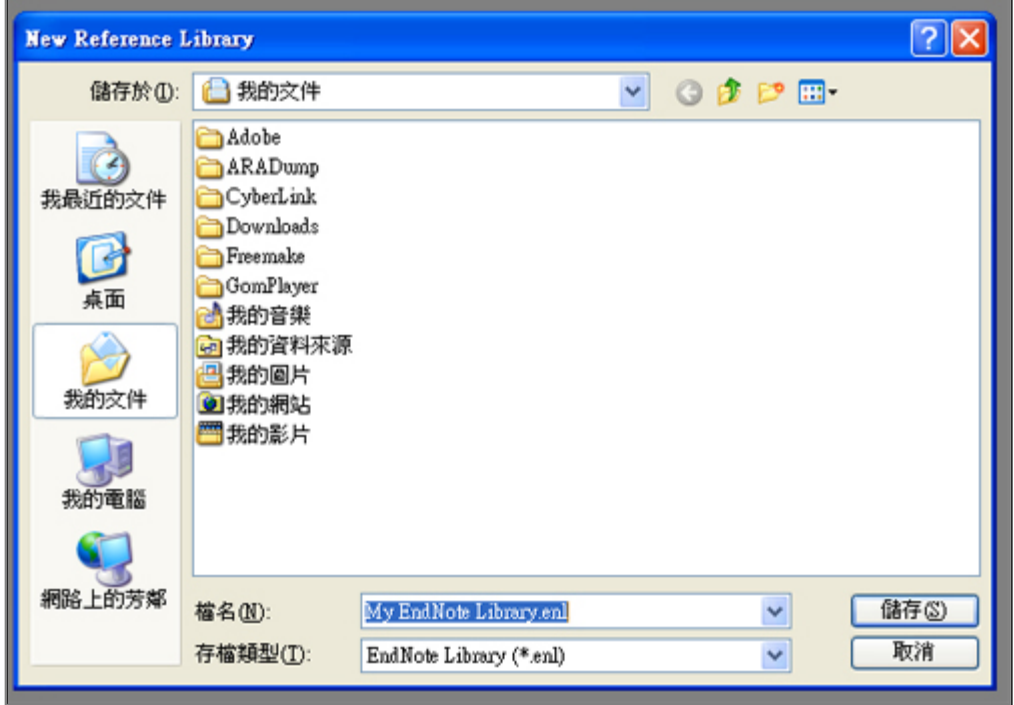

4.回到儲存的路徑,會看見兩個同名的檔案: My EndNote Library.en1和My EndNote Library.Data。

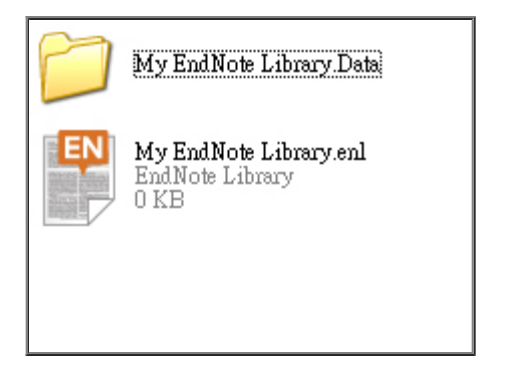

[線上教學影片示範](http://www.customer-support.com.tw/training/sris/movie/EndNoteX7/002.html)(碩睿資訊有限公司製作)

由電子資源匯入參考文獻

(一)直接匯入─以PubMed資料庫為例

1.在資料庫中查到所需資料後,勾選欲輸出資料。

2.從Send to的下拉式選單選擇Citation manager。點選Create File,即可匯入書目至Library。

(可選取多筆書目資料同時匯入)

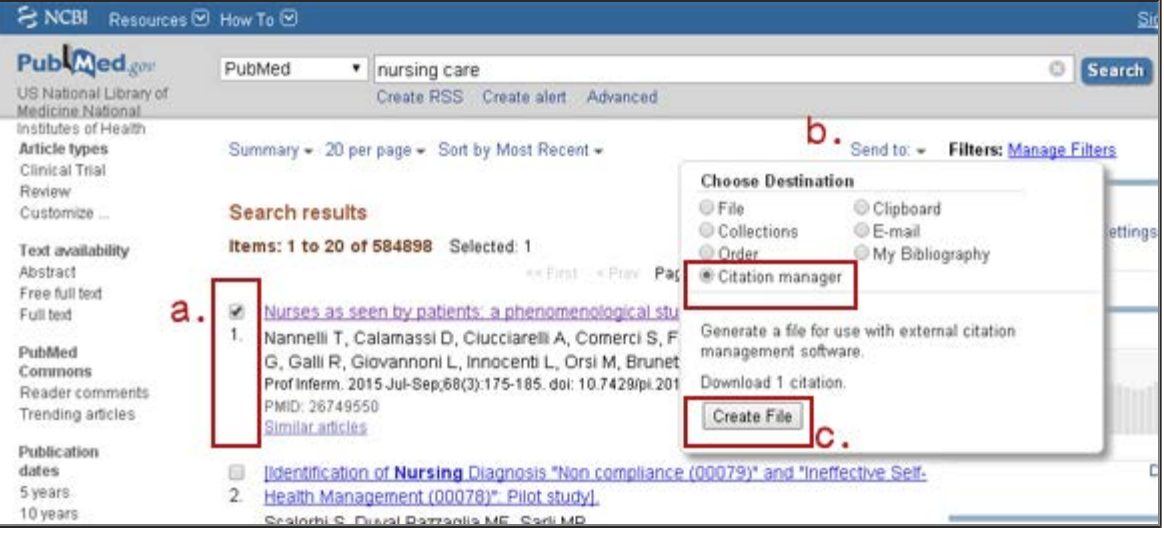

3.開啟EndNote,點選 File > Import 將純文字檔匯入,filter為EndNote預設:

Import option: PubMed(NLM) · Duplicates: Import A11 · Text translation: No Translation

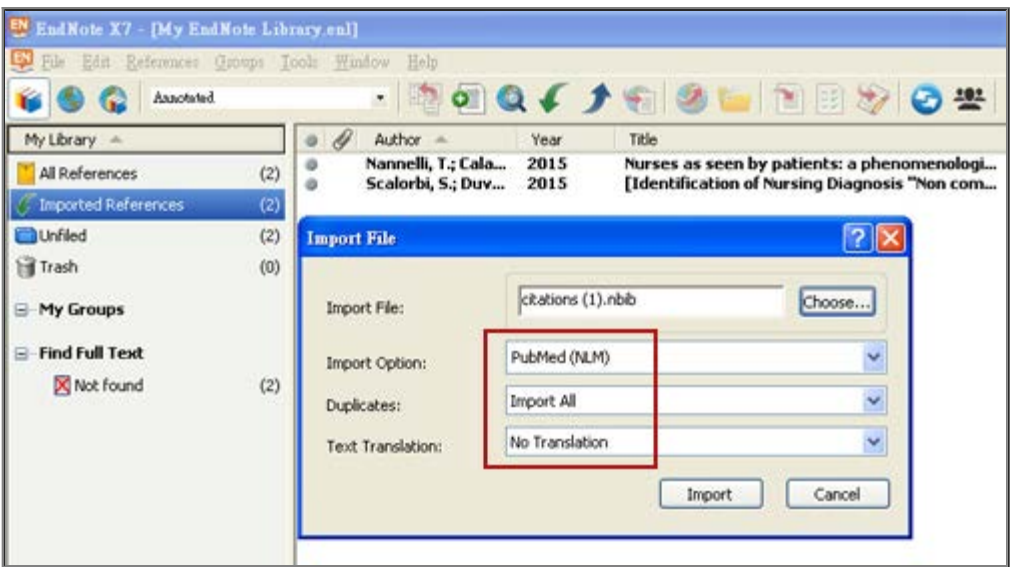

(二)常用電子資源匯入方式

[本館常用資料庫與Filters對應一覽表](http://203.64.34.6/library/database/EndNote/Filters.htm)

(三)相關資訊 (碩睿資訊有限公司製作)

2016年1月主題報導--EndNote書目管理軟體

1.[中文使用手冊 \(精簡版\)](http://www.sris.com.tw/download/EndNoteX7_QRC_Detail_Cht.pdf)

2. [中文使用手冊 \(完整版\)](http://www.sris.com.tw/download/EndNoteX7_UserGuide.pdf)

3.[線上教學影片示範](http://www.customer-support.com.tw/training/sris/EndNoteX7.php)

## [▲Top](#page-0-0) 40 問與答疑難解惑 **. . . . . .**

Q1:各類資料庫匯入EndNote的方式?

圖書館整理[常用資料庫與Filters對應一覽表](http://203.64.34.6/library/database/EndNote/Filters.htm),使用者可以從說明瞭解電子資源匯入方式,不足之處,歡 迎E-mail或來電告知。

Q2: Google 學術搜尋(google scholar)資料如何匯入書目至EndNote的方式?

Google 學術搜尋(google scholar)匯入EndNote(以IE8為例)

1.開啟Google 學術搜尋(google scholar),輸入檢索詞,查到所需資料。

2.點選引用,選擇EndNote

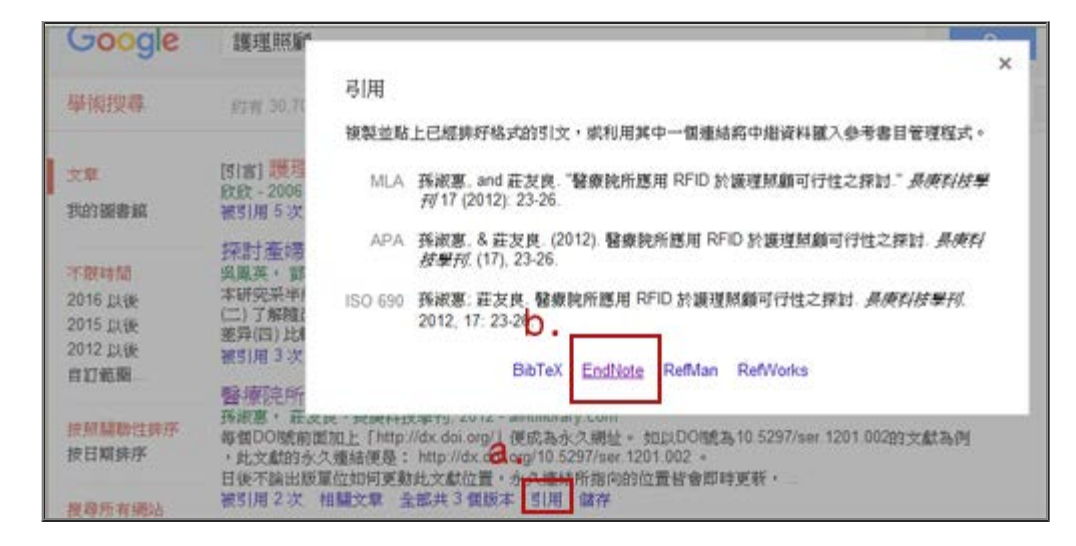

3.直接點選"開啟舊檔",書目資料會直接匯入至EndNote(僅限單筆書目匯入)

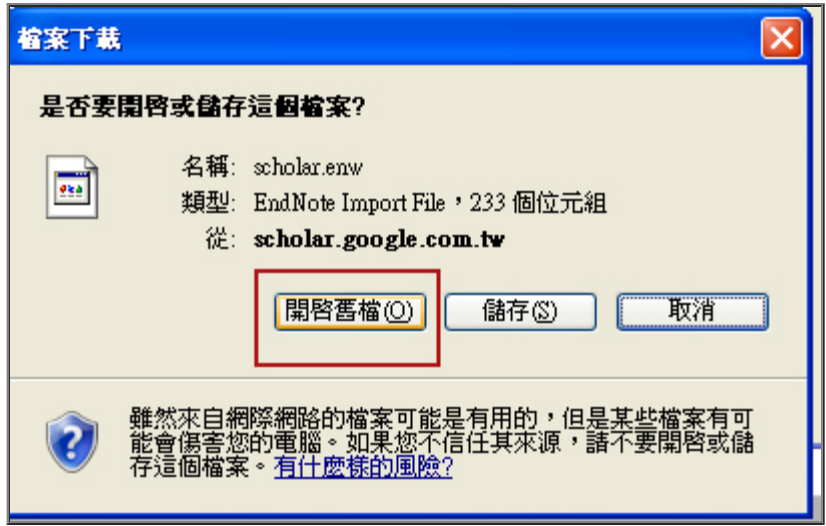

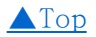

END